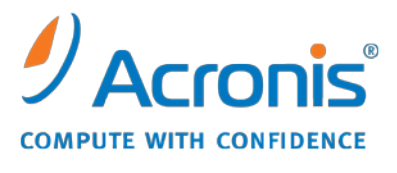

WWW.ACRONIS.COM.TW

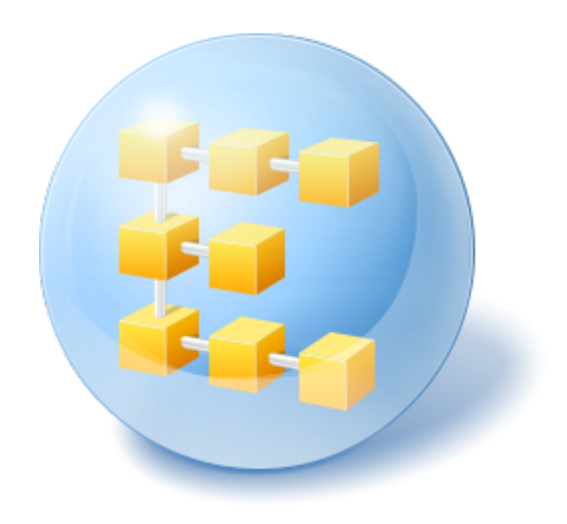

# **Acronis® Backup & Recovery™ 10 Server for Linux**

快速入門指南

本文件說明如何安裝及開始使用 Acronis Backup & Recovery 10 Server for Linux。

## **1** 支援的作業系統

- 含核心 2.4.18 或更新版本 (包括 2.6.x 核心) 和 glibc 2.3.2 或更新版本的 Linux
- 各種 Linux 發行版,包括:
	- Red Hat Enterprise Linux 4  $\bar{p}$  5
	- CentOS 4 和 5
	- Fedora 9 和 10
	- Ubuntu 8.10 (Intrepid Ibex)、9.04 (Jaunty Jackalope) 和 9.10 (Karmic Koala)
	- Debian 4 (Lenny) 和 5 (Etch)
	- **SUSE Linux Enterprise Server 10**
	- **n** openSUSE
	- Asianux
- 上述 Linux 發行版和其他 Linux 發行版的 x64 版本也有支援。

Linux 用代理程式實際上是 32 位元的可執行檔。為進行驗證,代理程式會使用系統程式 庫,但 64 位元發行版預設不一定會安裝 32 位元版的系統程式庫。在 64 位元 RedHat 的 發行版 (例如 RHEL、CentOS、Fedora 或 Scientific Linux) 上使用代理程式時,請確定系 統中已安裝下列 32 位元套件:

pam.i386 libselinux.i386 libsepol.i386

Linux 發行版的存放庫應提供這些套件。

## **2** 基本需求

請確定您有:

- 一部執行支援的 Linux 發行版且實體記憶體至少有 512 MB 的電腦。
- 產品的授權金鑰
- 安裝檔案 (可從產品下載網頁 <http://www.acronis.com.tw/enterprise/download/> 下載)。 若要下載安裝檔案,請登入您的 Acronis 帳戶 (如果沒有,請建立帳戶)。無論您的授權金 鑰是試用版或完整版,均使用此連結。

## **3** 安裝並開始使用此產品

以下步驟將引導您完成 Acronis Backup & Recovery 10 的整個安裝和基本使用。

### **3.1** 安裝

在此步驟中,您將安裝 Acronis Backup & Recovery 10 的兩個主要元件:用來備份和復原資料 的代理程式,以及用來建立和管理代理程式應執行之工作的*管理主控台*。

安裝前,為安裝檔案指定屬性**可執行**。

您可選擇互動或自動安裝模式。在自動模式下,無需互動(如輸入授權金鑰,或選擇下一步按 鈕) 即可繼續安裝。

#### 自動模式

下列命令能以自動模式安裝 Acronis Backup & Recovery 10 Linux 用代理程式和 Acronis Backup & Recovery 10 管理主控台,並使用授權金鑰 12345-7890-ABCDE:

./AcronisBackupRecoveryServerLinux.i686 -a -i BackupAndRecoveryAgent,ManagementConsole -l 12345-67890-ABCDE

#### 預設互動模式

- 1. 執行 **AcronisBackupRecoveryServerLinux.i686** 安裝檔案。
- 2. 接受授權合約條款。
- 3. 選擇輸入授權金鑰,然後輸入 Acronis Backup & Recovery 10 授權金鑰。
- 4. 系統提示選擇要安裝的版本時,選擇下一步。
- 5. 選擇要安裝的元件 (Acronis Backup & Recovery 10 管理主控台和 Acronis Backup & Recovery 10 Linux 用代理程式)。

注意事項:僅在從 Acronis True Image Echo 進行升級時,才需要 Acronis Backup & Recovery 10 升級工具。

6. 安裝程式可能會要求您為 Linux 核心編譯 SnapAPI 模組。選擇繼續以立即編譯該模組 (建 議使用), 或選擇**跳過**以稍後手動編譯模組。

注意事項: 如果安裝程式無法編譯 Linux 所需的模組,或者您選擇了稍後手動編譯該模組,請參閱 檔案:/ usr/ lib/ Acronis/ BackupAndRecovery/ HOWTO.INSTALL

### **3.2** 啟動 **Acronis Backup & Recovery 10**

#### 若要開始使用產品

- 1. 以 root 使用者身分登入。
- 2. 使用以下命令啟動管理主控台: /usr/sbin/acronis\_console

### **3.3** 備份磁碟區

在此步驟中,您將執行磁碟區的完整備份,並將存檔儲存到您指定的資料夾。

假設硬碟上有兩個磁碟區 (**/dev/sda1** 掛載為 **/boot**,**/dev/sda2** 掛載為 **/backups**),且 您需要將第一個磁碟區 (**/boot**) 備份至第二個磁碟區 (**/backups**)。

- 1. 在管理主控台中,按一下備份。
- 2. 在 **[**備份內容**]** 下的 **[**要備份的項目**]** 中,按一下 **[**變更**]**,然後選擇 **sda1** (**/boot**)。
- 3. 在 **[**備份位置**]** 下的 **[**存檔**]** 中,按一下 **[**變更**]**,然後選擇 **/backups** 資料夾。
- 4. 按一下確定開始備份。 詳細資料。將會前往備份計劃和工作檢視,並會預先選擇備份計劃。資訊窗格將顯示計劃的 執行狀態:**執行中**。若要檢視備份工作進度,請展開**資訊**窗格中的備份計劃。

### **3.4** 從磁碟區備份中復原檔案

在此步驟中,您將從之前建立的備份復原檔案和資料夾。使用類似程序,您可從磁碟或磁碟區 備份中復原整個磁碟區。

- 1. 在管理主控台中, 按一下復原。
- 2. 在 **[**復原內容**]** 下的 **[**存檔**]** 中,按一下 **[**變更**]**,然後選擇存檔。
- 3. 在資料類型中,選擇檔案。
- 4. 在內容中,按一下變更,然後瀏覽備份內容以選擇您要復原的檔案和資料夾。
- 5. 在復原目標位置下的目的地中,按一下變更。選擇新位置,然後指定復原檔案的目標資料夾。 或者也可從資料夾樹狀目錄中選擇此資料夾。 提示。程式預設會將檔案復原至備份來源位置。如果作業系統鎖定某些檔案,則可能需要重 新開機。
- 6. 按一下確定以立即開始復原。

## **4** 延伸閱讀

《快速入門指南》可讓您瞭解產品使用方式,並可讓您立即進行「實地測試」。如需有關使用 Acronis Backup & Recovery 10 的詳細資訊,請參閱《使用指南》和說明。

- 若在管理主控台中,使用 F1 鍵,或按一下問號按鈕 ◎ (如可用),可存取**即時線上說明系** 統。
- 閱讀基本概念一節, 以確保瞭解 Acronis Backup & Recovery 10 圖形使用者介面中使用的 基本概念。
- 如果遇到不明術語,如「儲藏庫」或「清理」等,請參閱**辭彙表。**
- 瞭解 Acronis Backup & Recovery 10 一節包含基本技術的說明,如:GFS 和<br>□ 河內 塔」備份配置。